**wibutler pro (2. Gen.)**

## **Modell WG2001**

Bedienungsanleitung

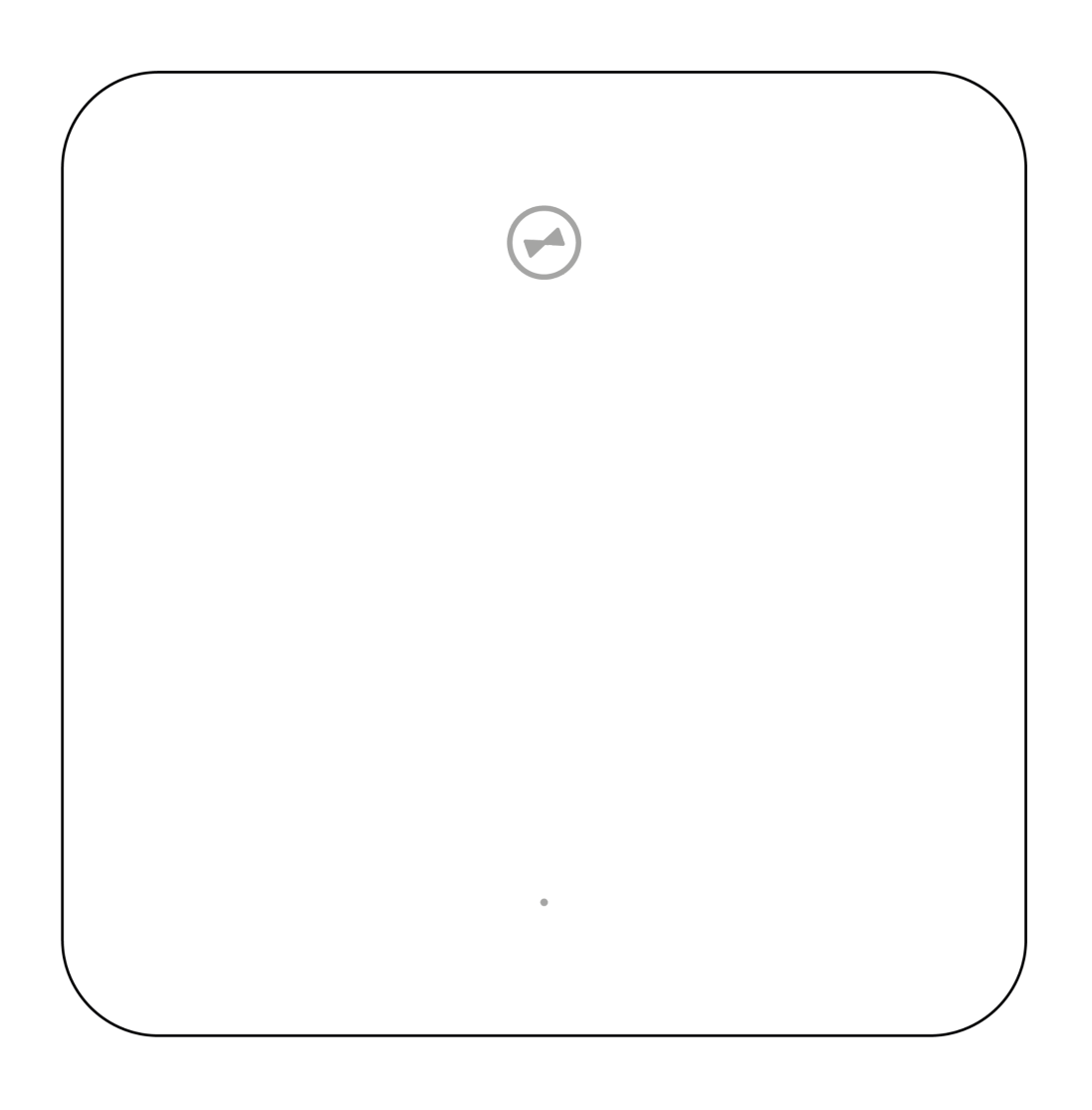

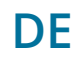

Stand Januar 2023

## $\Theta$  Mahi itler

# **Hallo!**

#### **Vielen Dank…**

…dass du dich für den wibutler pro entschieden hast. Die smarte Zentrale verknüpft Produkte verschiedener Hersteller miteinander und macht sie über die wibutler-App steuerbar. Das bedeutet für dich: Volle Flexibilität! Entscheide, welche Produkte du wie miteinander nutzen möchtest, ob du sie selbst hinzufügst oder von einem Profi installieren lässt.

#### **Diese Anleitung…**

...beschreibt die Installation und grundlegende Informationen des **wibutler pro (2. Gen.)**, im Folgenden nur wibutler pro genannt und richtet sich an Handwerker und Anwender, die das Produkt in Betrieb nehmen wollen. Lies die Anleitung unbedingt vor dem Erstgebrauch deines wibutler pro. Bitte beachte dabei insbesondere die ["Sicherheitshinweise"](#page-4-0). Verweise auf diese Anleitung, sollte es einen Besitzerwechsel geben. Bei Schäden, die durch Nichtbeachtung dieser Anleitung und der Sicherheitshinweise entstehen, sowie für Folgeschäden, die daraus resultieren, übernehmen wir keine Haftung. Gebrauchsanweisungen für Zubehör und kompatible Geräte findest du in den eigens dafür erstellten Betriebsanleitungen.

#### **Systemvoraussetzungen**

Sie benötigen die installierte wibutler-App auf einem Smartphone / Tablet (Betriebssystem iOS >12 oder Android >5), sowie einen Router mit Internetanbindung und freier LAN-Buchse, um den wibutler pro mit vollem Funktionsumfang zu nutzen.

#### **Hinweis zu Firmware Updates**

Mit den Firmware-Updates für den wibutler pro führen wir neue Funktionen ein, fügen weitere kompatible Geräte hinzu oder beheben Fehler im System. Lade und installiere daher immer Firmware-Updates, wenn sie dir vorgeschlagen werden. Nur so erhältst du weiterhin die uneingeschränkte Nutzung aller Funktionen und Produkte.

#### **Noch Fragen?**

Die wibutler-Community hilft weiter: [wibutler.com/community](http://www.wibutler.com/community)

## **Owbutler**

## **Inhaltsverzeichnis**

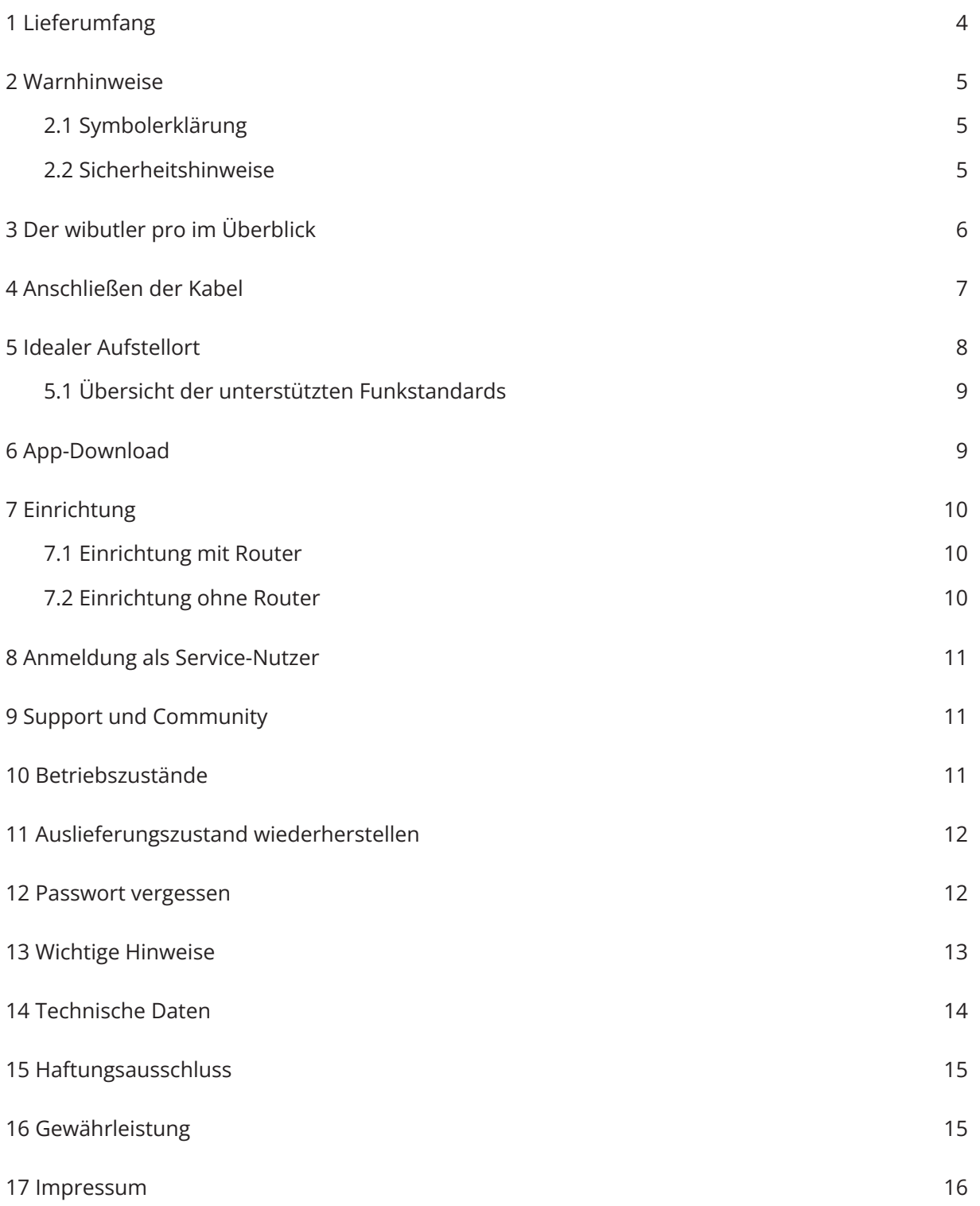

## **Owbutler**

## <span id="page-3-0"></span>**1 Lieferumfang**

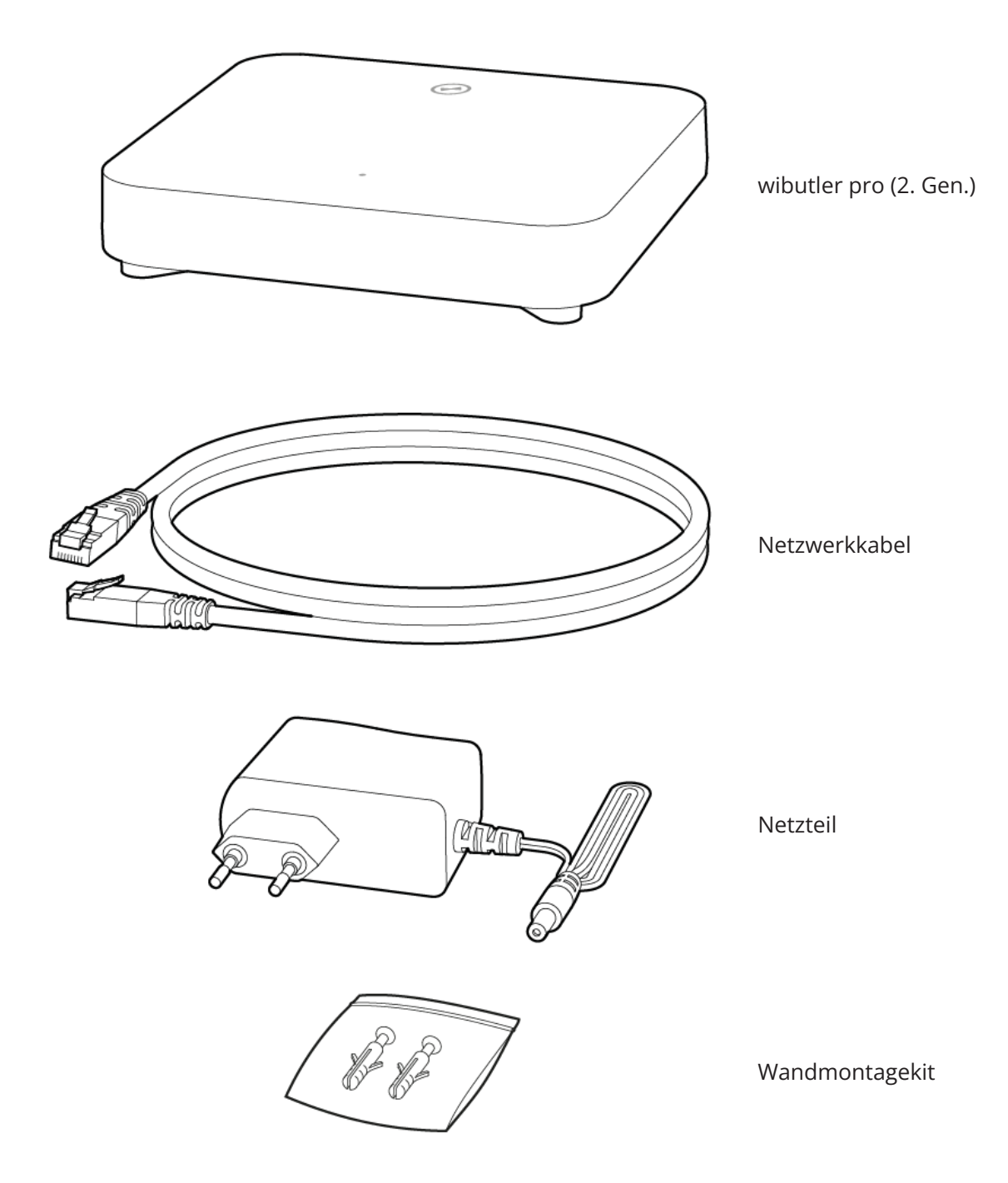

**Hinweis:** Abbildungen von Netzteil und Netzwerkkabel können vom Inhalt abweichen.

## $\Theta$ Mahitler

## <span id="page-4-1"></span>**2 Warnhinweise**

### <span id="page-4-2"></span>**2.1 Symbolerklärung**

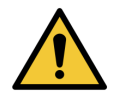

#### **Achtung!**

Hier wird auf Gefahren hingewiesen.

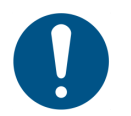

#### **Hinweis**

Hier wird auf wichtige Informationen hingewiesen.

### <span id="page-4-0"></span>**2.2 Sicherheitshinweise**

Der wibutler pro erfüllt die geltenden Sicherheitsstandards. Beim Betrieb des Gerätes müssen jedoch bestimmte Sicherheitsvorkehrungen getroffen werden. Die folgenden Sicherheitsanweisungen sollten daher aufmerksam gelesen werden. Modell- und Seriennummer sowie die Angabe zur Betriebsspannung befinden sich auf der Unterseite des Gerätes und auf dem mitgelieferten Netzteil. Weitere Informationen in "Wichtige [Hinweise".](#page-12-0)

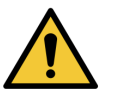

#### **Achtung!**

- Gehäuse des wibutler pro niemals öffnen. (Das Gerät ist wartungsfrei.) Das Öffnen des Gerätes führt zu einem unmittelbaren Garantieverlust.
- Im Gefahrenfall ist der Netzstecker zu ziehen.
- Keine nicht vorgesehenen Objekte in Löcher, Steckplätze oder andere Öffnungen des Gehäuses stecken.
- Bei unsachgemäßer Handhabung besteht die Gefahr eines Stromschlags.
- Falsche Netzteile können schwere Personen- und Geräteschäden verursachen. Nur das im Lieferumfang enthaltene Netzteil verwenden.
- Der wibutler pro darf mit bestimmten (z.B. medizinischen) Geräten nicht betrieben werden.
- Manche Geräte sollten nicht unbeaufsichtigt betrieben werden, da von ihnen u.U. eine Brandgefahr ausgeht (z.B. Kaffeemaschinen, Mikrowellen etc.).

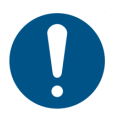

#### **Vorsicht**

- Den wibutler pro nicht in heißen, kalten, feuchten, staubigen, unbelüfteten Umgebungen verwenden oder auf Textilien oder Teppiche stellen.
- Keine Objekte auf das Gerät stellen. Das Gerät nicht fallen lassen oder schütteln.
- Den wibutler pro niemals in der Nähe von offenen Flammen oder Geräten, die Wärme abstrahlen, betreiben. Direkte Sonneneinstrahlung auf das Gerät vermeiden.

## **Avabutler**

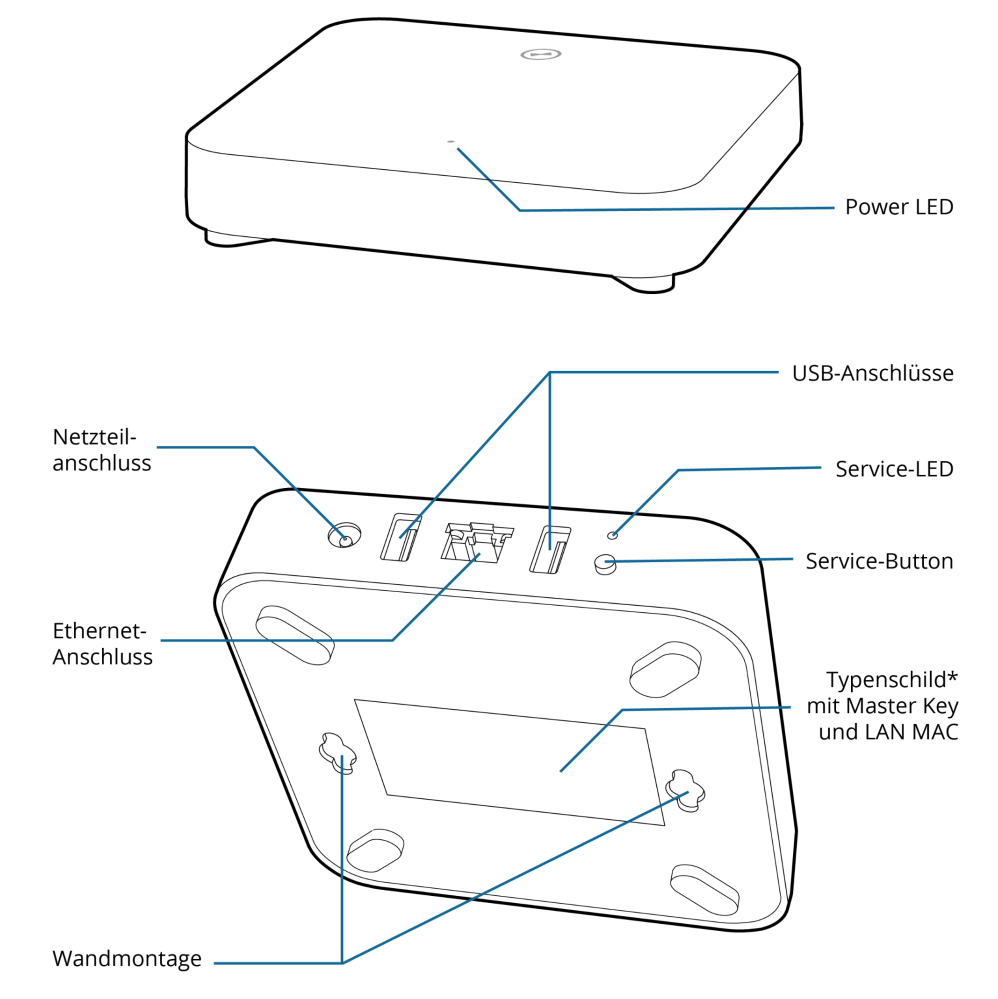

## <span id="page-5-0"></span>**3 Der wibutler pro im Überblick**

\* Die Markierungsinformationen befinden sich auf der Unterseite des Geräts.

#### **Ethernet-Anschluss**

Bei Verwendung eines Ethernet-Netzwerks kann hier das beiliegende Netzwerkkabel angeschlossen werden.

#### **USB 2.0-Anschluss**

Dieser Anschluss entspricht den USB 2.0-Spezifikationen, ist aber auch zu USB 3.0 und USB 1.x Geräten kompatibel. Hier können USB-Geräte mit max. 500mA Stromaufnahme angeschlossen werden.

#### **Netzteilanschluss**

Anschluss für das im Lieferumfang enthaltene Netzteil.

#### **Service-Button**

Der Service-Button wird unter anderem für die ["Einrichtung"](#page-9-0) benötigt.

#### **Wandmontage**

Siehe dazu "Idealer [Aufstellort".](#page-7-0)

## $\Theta$  Mabutler

### <span id="page-6-0"></span>**4 Anschließen der Kabel**

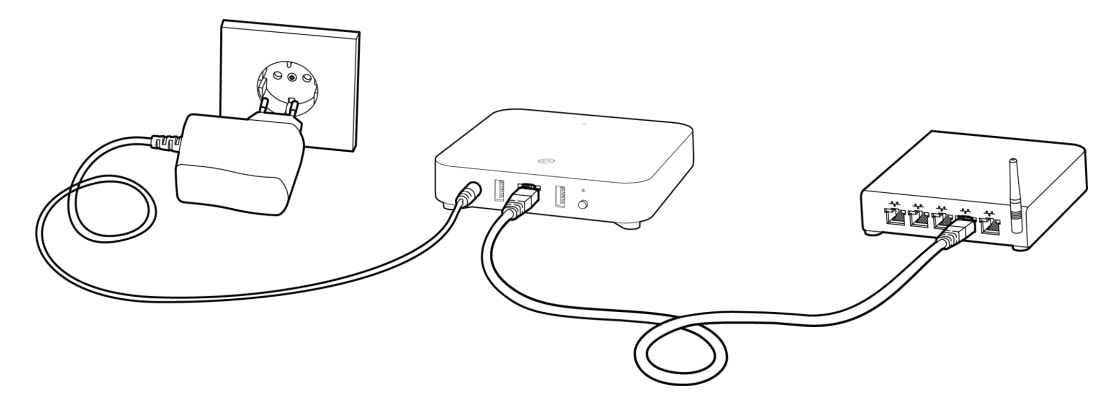

Führe diese Schritte aus, um sicherzustellen, dass der wibutler pro korrekt angeschlossen ist:

- **1.** Verbinde den wibutler pro per Netzwerkkabel mit einer freien LAN-Buchse am Router. **Tipp:** Wenn du einen Fritz!Box-Router nutzt, verwende nicht den ersten Port, da das erfahrungsgemäß zu Netzwerkproblemen führen kann.
- **2.** Mit dem beiliegenden Netzteil den wibutler pro an eine Steckdose anschließen.

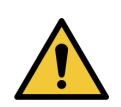

#### **Achtung!**

Das Produkt nur mit beiliegendem Netzteil verwenden. Das Netzteil des Vorgänger-Modells ist nicht kompatibel und darf nicht verwendet werden!

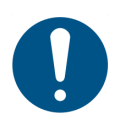

#### **Hinweis**

Die fest installierte Schuko-Steckdose für das Steckernetzteil muss sich in der Nähe des Geräts befinden und frei zugänglich sein.

**3.** Sobald die Power-LED auf der Oberseite weiß leuchtet, ist der wibutler pro betriebsbereit.

**Tipp**: Leuchtet die Power-LED gelb, ist keine Verbindung zum Internet möglich und es kann Einschränkungen bei Cloud-Diensten geben. Bitte überprüfe die Verbindung zum Router und/oder Internetverbindung des Routers.

## $\Theta$  Mabutler

## <span id="page-7-0"></span>**5 Idealer Aufstellort**

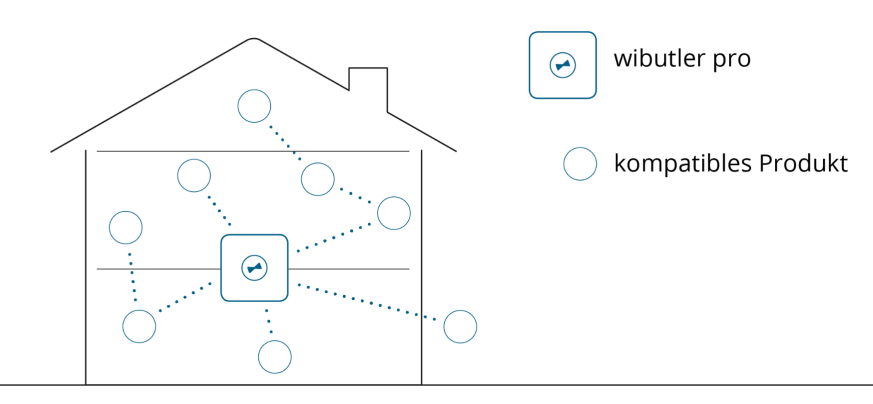

Da der wibutler pro primär über Funk mit den kompatiblen Produkten kommuniziert, ist die richtige Platzierung in Haus / Wohnung entscheidend für die Zuverlässigkeit deines Systems.

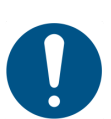

### **Hinweis**

Beachte folgende Punkte bei der Wahl deines Aufstellortes:

- es wird eine leicht erreichbare Steckdose benötigt, um den wibutler pro zu betreiben
- der wibutler pro sollte möglichst zentral und freistehend platziert sein, mit einer geringstmöglichen Entfernung zu jedem verknüpften Gerät
- vermeide Hindernisse in direkter Luftlinie zum wibutler pro, wie Wände, Decken oder Schränke. Diese können die Funkreichweite beeinträchtigen.

Falls der wibutler pro an einer Wand befestigt werden soll, entsprechen die Bohrabstände den Lochabständen eines DIN A4 Papier Lochers (80 mm). Orientiere dich für die Wandmontage an folgender Abbildung:

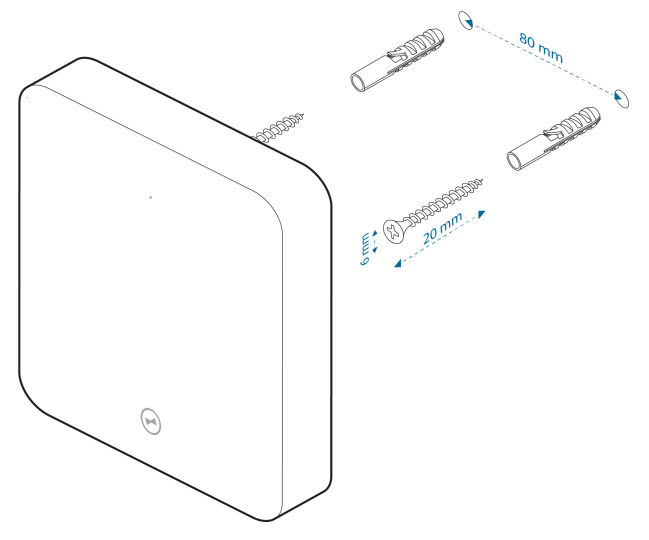

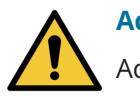

#### **Achtung!**

Achte beim Bohren darauf, dass sich keine elektrischen Leitungen oder sonstige Versorgungsleitungen in der Wand darunter befinden.

## **Avibutler**

### <span id="page-8-0"></span>**5.1 Übersicht der unterstützten Funkstandards**

Diese Reichweiten beziehen sich auf Erfahrungswerte und können je nach Wohnumfeld variieren.

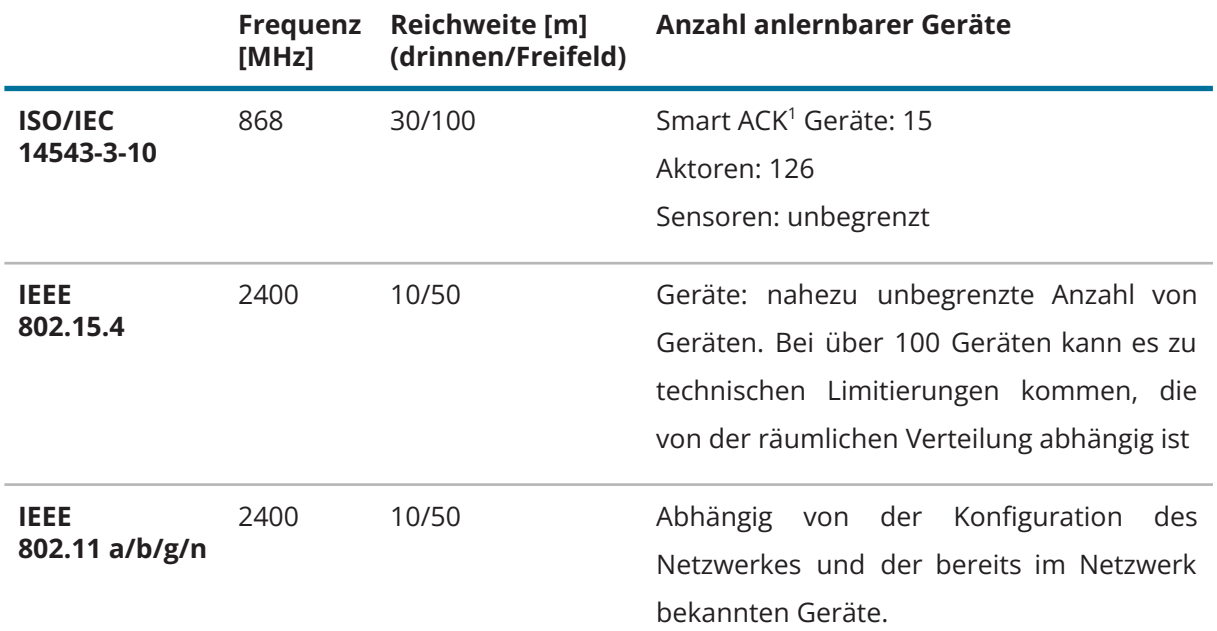

<sup>1</sup> Smart ACK steht für Smart Acknowledgement. Die Technik erlaubt eine besonders batterieschonende, bidirektionale Funkkommunikation.

## <span id="page-8-1"></span>**6 App-Download**

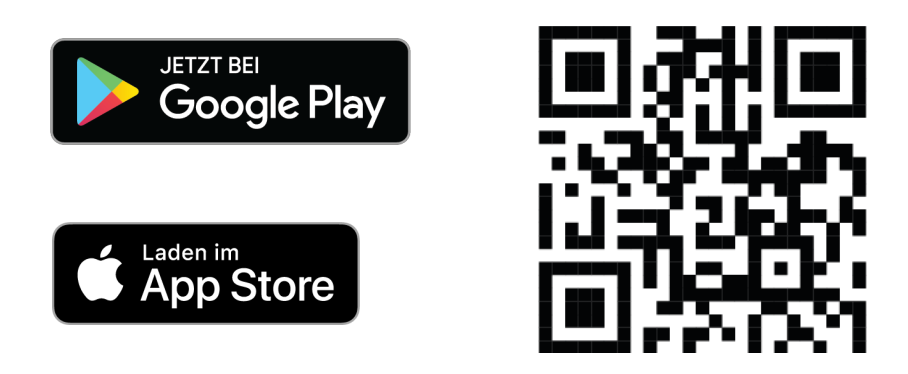

Um die wibutler-App herunterzuladen, einfach die Kamera-App auf dem Smartphone oder Tablet öffnen und damit den QR-Code oben scannen. Alternativ im AppStore oder PlayStore nach "wibutler" suchen und installieren. Um unsere App nutzen zu können, benötigt dein Smartphone / Tablet mindestens iOS 12, bzw. Android 5.0.

## $\Theta$  Mahi itler

## <span id="page-9-0"></span>**7 Einrichtung**

### <span id="page-9-1"></span>**7.1 Einrichtung mit Router**

- 1. Kabel wie in ["Anschließen](#page-6-0) der Kabel" anschließen
- 2. wibutler-App auf dem Smartphone / Tablet herunterladen und installieren
- 3. Smartphone oder Tablet mit dem WLAN des Routers verbinden
- 4. wibutler-App starten
- 5. die wibutler-App führt dich dann durch die weiteren Schritte

### <span id="page-9-2"></span>**7.2 Einrichtung ohne Router**

Solltest du keine Möglichkeit haben, den wibutler pro in ein bestehendes Netzwerk per LAN-Kabel einzubinden, kannst du ihn trotzdem in Betrieb nehmen und Geräte anlernen. Hierfür erstellt der wibutler pro seinen eigenen Access Point, auf den man dann mit dem Smartphone / Tablet zugreifen kann.

- 1. wibutler pro wie in ["Anschließen](#page-6-0) der Kabel" mit dem Netzteil an das Stromnetz anschließen
- 2. wibutler-App auf dem Smartphone / Tablet herunterladen, installieren und starten
- 3. auf der Startseite unten auf "Du findest deinen wibutler pro nicht oder möchtest einen neuen einrichten?" tippen
- 4. "wibutler pro (2. Gen.)" wählen
- 5. die wibutler-App führt dich dann durch die weiteren Schritte

Ist der wibutler pro im Access Point-Modus, hat er keinen Internetzugriff, man kann ihn also nicht aus der Ferne erreichen und auch keine Firmware-Updates durchführen.

Da der Access Point-Modus nicht für den Dauerbetrieb gedacht ist, wird er nach 12 Stunden automatisch deaktiviert. Um ihn manuell zu deaktivieren, halte den Service-Button für 3s gedrückt, bis die darüberliegende Service-LED weiß leuchtet.

**Tipp:** Um in den Access Point-Modus zu gelangen, werden die Informationen auf der Service Card benötigt, die deinem wibutler pro beiliegt.

## $\Theta$  Mahi itler

## <span id="page-10-0"></span>**8 Anmeldung als Service-Nutzer**

Dieser Nutzer ist primär für Handwerker vorgesehen, um Zugriff auf geschützte Regelungen und Einstellungen zu erhalten und PRO-Geräte anzulernen.

Für diese Anmeldung wird die Service Card, bzw. der darauf abgedruckte Service Key, benötigt. Sie liegt deinem wibutler pro bei.

Folge diesen Schritten, um dich an deinem wibutler pro als Service-Nutzer anzumelden:

- 1. Öffne die wibutler-App
- 2. Gehe auf die Startseite
- 3. Tippe bei deinem wibutler pro rechts auf das 3-Punkte-Menü
- 4. Wähle *Als Service-Nutzer einloggen*
- 5. Die App führt dich dann durch die weiteren Schritte

## <span id="page-10-1"></span>**9 Support und Community**

Schritt-für-Schritt-Anleitungen, FAQs und vieles mehr findest du unter [wibutler.com/support](https://www2.wibutler.com/Support)

In unserer Community können sich Nutzer austauschen, Fragen stellen und die Weiterentwicklung von wibutler aktiv mitgestalten. Du findest sie unter [wibutler.com/community](https://community.wibutler.com/home)

Möchtest du dein wibutler-System erweitern oder benötigst detaillierte Informationen zu unseren kompatiblen Produkten, gehe auf [shop.wibutler.com](https://shop.wibutler.com/)

## <span id="page-10-2"></span>**10 Betriebszustände**

Der wibutler pro besitzt zwei LEDs, die seinen Betriebszustand anzeigen. Die **Power-LED** befindet sich auf der Oberseite und informiert über den allgemeinen Status des wibutler pro.

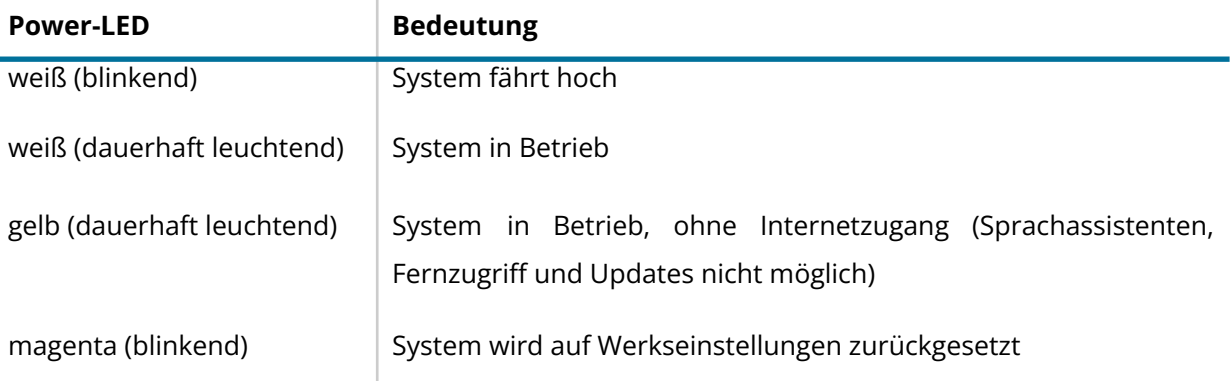

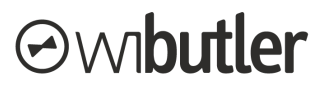

Auf der Rückseite des wibutler pro, oberhalb des Service-Buttons, befindet sich die **Service-LED**. Sie zeigt den gerade aktiven Modus an und gibt gleichzeitig Feedback, wenn der Modus per Service-Button gewechselt wird.

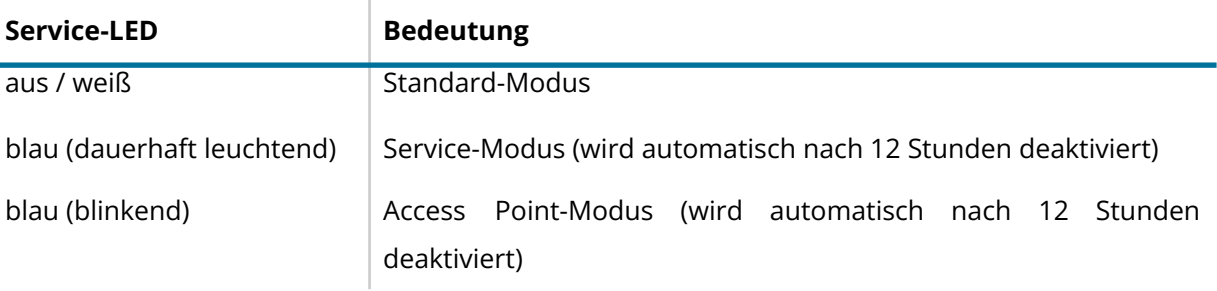

## <span id="page-11-0"></span>**11 Auslieferungszustand wiederherstellen**

Beim Wiederherstellen des Auslieferungszustandes werden sämtliche Nutzerdaten, Geräte und gespeicherte Zugänge gelöscht. Die Firmware-Version des wibutler pro bleibt währenddessen bestehen. Führe folgende Schritte aus, um den wibutler pro zurückzusetzen:

- 1. wibutler pro vom Stromnetz trennen
- 2. drücke und halte den Service-Button auf der Rückseite
- 3. Service-Button gedrückt halten und wibutler pro wieder mit dem Stromnetz verbinden
- 4. Service-Button weiterhin gedrückt halten und erst loslassen, wenn die darüber liegende Service-LED **magenta** leuchtet
- 5. anschließend noch einmal mit einem kurzen Drücken des Service-Buttons bestätigen

Der wibutler pro stellt dann den Auslieferungszustand wieder her und startet anschließend neu. Sobald die Power-LED weiß leuchtet, ist der Vorgang abgeschlossen.

### <span id="page-11-1"></span>**12 Passwort vergessen**

Solltest du das Passwort für deinen Admin-Nutzer vergessen haben, gehe wie folgt vor:

- 1. Öffne die wibutler-App
- 2. Gehe auf die Startseite
- 3. Tippe bei deinem wibutler pro rechts auf das 3-Punkte-Menü
- 4. Wähle *Zur Accountverwaltung*
- 5. Die App führt dich dann durch die weiteren Schritte

## $\Theta$ Mahitler

## <span id="page-12-0"></span>**13 Wichtige Hinweise**

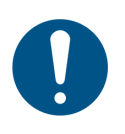

#### **Lagerung**

Bei Nichtgebrauch sollte der wibutler pro in der Originalverpackung an einem kühlen und trockenen Ort bei Temperaturen zwischen +5°C und +40°C gelagert werden.

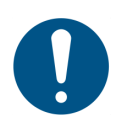

### **Reinigung**

Vor der Reinigung den wibutler pro immer vom Stromnetz trennen. Das Gerät mit einem trockenen und sauberen Tuch reinigen. Auf die Verwendung von Reinigungsmitteln sollte verzichtet werden.

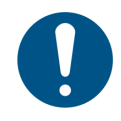

#### **Verwendung**

Der wibutler pro sollte Raumtemperatur erreicht haben, bevor er in Betrieb genommen wird. Das Gerät vorsichtig handhaben. Grobe Handhabung, Stöße und Vibrationen können den wibutler pro beschädigen. Zur Vermeidung von Missbrauch die Zugangsdaten niemals an Dritte weitergeben. Ist ein öffentlich zugänglicher Aufstellort angedacht, empfiehlt es sich, den Aufkleber auf der Geräteunterseite zu fotografieren oder abzuschreiben und ihn anschließend zu entfernen. Das Gerät darf nur in Wohnund Heizräumen installiert und betrieben werden.

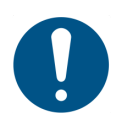

#### **Aufstellort**

Um störende Reflexionen am Bildschirmarbeitsplatz zu vermeiden, darf dieses Produkt nicht im unmittelbaren Gesichtsfeld platziert werden.

#### **EU-Konformität**

Hiermit erklärt die DBT Digital Building Technology GmbH & Co. KG, dass der Funkanlagen Typ WG2001 der Richtlinie 2014/53/EU entspricht. Die vollständige EU-Konformitätserklärung ist verfügbar unter [wibutler.com/compliance](https://www2.wibutler.com/Compliance)

# $\in$

#### **Open-Source-Konformität**

Die Software des wibutler pro enthält Open-Source-Elemente. Näheres zu den einzelnen Lizenzen unter [wibutler.com/open-source](https://www2.wibutler.com/Open-Source)

#### **Entsorgung**

Willst du ein wibutler-Produkt entsorgen, bringe das Altgerät zur Sammelstelle deines kommunalen Entsorgungsträgers (z. B. Wertstoffhof). Das Altgerät ist getrennt vom Hausmüll zu entsorgen. Nach dem Elektro- und Elektronikgerätegesetz sind Besitzer von Altgeräten gesetzlich gehalten, alte Elektro- und Elektronikgeräte einer getrennten Abfallerfassung zuzuführen. Hilf bitte mit und leiste deinen Beitrag zum Umweltschutz, indem du das Altgerät nicht in den Hausmüll gibst.

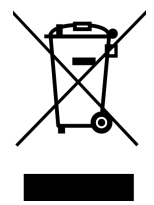

## *<u>Owbutler</u>*

## <span id="page-13-0"></span>**14 Technische Daten**

### **wibutler pro (2. Gen.)**

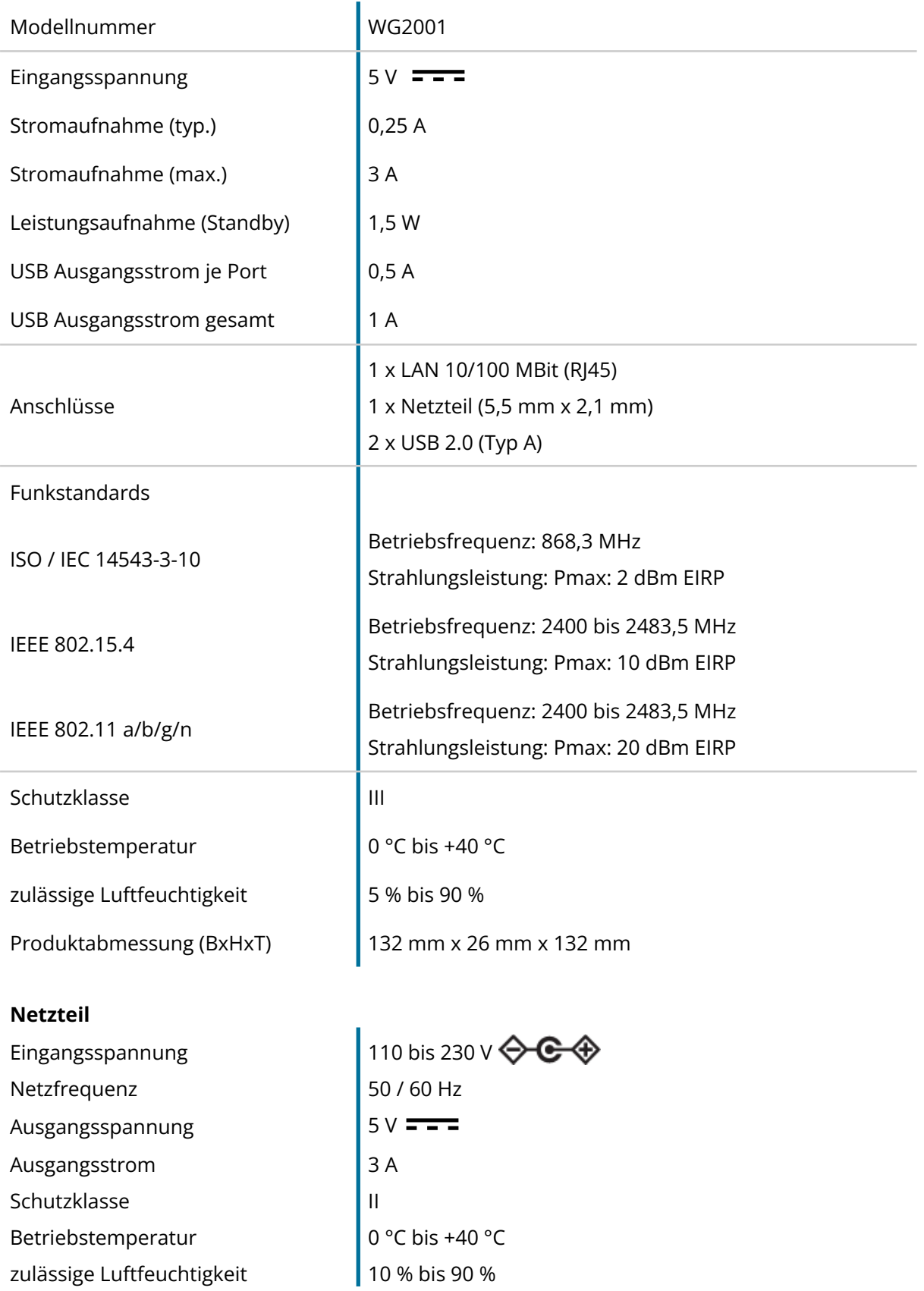

## $\Theta$  with it fler

## <span id="page-14-0"></span>**15 Haftungsausschluss**

- 1. Die DBT Digital Building Technology GmbH & Co. KG haftet nicht für Mängel, Schäden oder daraus resultierende Folgeschäden, verursacht durch:
	- a. fehlerhaften Einbau / Installation,
	- b. Nichtbeachtung der Einbau- und Bedienungsanleitung, unsachgemäßer Bedienung oder Beanspruchung,
	- c. äußere Einwirkungen, wie insbesondere Stöße, Schläge oder Witterung,
	- d. Reparaturen oder Abänderung durch Dritte (für Reparaturen ist ausschließlich die DBT Digital Building Technology GmbH & Co. KG zuständig),
	- e. Verwendung ungeeigneter Zubehörteile,
	- f. Schäden durch unzulässige Überspannungen, Push-Nachrichten oder Funktionsstörungen durch Frequenzüberlagerungen oder sonstige Funkstörungen.
- 2. Die DBT Digital Building Technology GmbH & Co. KG haftet nicht für Vermögensschäden, die auf dem zeitweiligen oder dauerhaften Ausfall eines oder mehrerer zur Nutzung bereitgestellter Server oder deren Nichterreichbarkeit durch den Vertragspartner entstehen, es sei denn der Ausfall oder die Nichterreichbarkeit beruhen auf einem vorsätzlichen oder grob fahrlässigen Verhalten der DBT Digital Building Technology GmbH & Co. KG. Dies gilt insbesondere für den Verlust von Daten.
- 3. Die DBT Digital Building Technology GmbH & Co. KG haftet nicht für kompatible Produkte anderer Hersteller und übernimmt keine Verantwortung für die korrekte Funktion.

## <span id="page-14-1"></span>**16 Gewährleistung**

Es gelten die gesetzlichen Gewährleistungsbedingungen.

## **Avabutler**

### <span id="page-15-0"></span>**17 Impressum**

### **DBT Digital Building Technology GmbH & Co. KG**

Weseler Straße 539 48163 Münster Deutschland

Telefon: +49 (0)251 149 816-30 Fax: +49 (0)251 149 816-34 [info@wibutler.com](mailto:info@wibutler.com) [www.wibutler.com](http://www.wibutler.com)

### **Geschäftsführer:**

Michael Jüdiges

Irrtümer und Änderungen vorbehalten

Inhalt und Struktur dieser Bedienungsanleitung sind urheberrechtlich geschützt. Die Vervielfältigung von Informationen oder Daten, insbesondere die Verwendung von Texten, Textteilen oder Bildmaterial, bedarf vorheriger Zustimmung der DBT Digital Building Technology GmbH & Co. KG. wibutler ist eine Marke der DBT Digital Building Technology GmbH & Co. KG.

Designed und entwickelt in Münster <3

**[wibutler.com](https://www2.wibutler.com)**

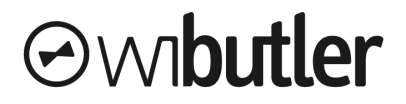

© DBT Digital Building Technology GmbH & Co. KG, Münster. Alle Rechte vorbehalten.